# **TransBERRU Handleiding**

Versie 2.1

Steyvers Dominique 2022.

# **Voorwoord**

Deze handleiding zal u stap voor stap begeleiden om toegang te krijgen tot TransBERRU. De procedure mag in eerste instantie omvangrijk lijken maar het geheel duurt **niet langer dan 10 – 15 minuten** !

Bovendien hoeft u de toegangsprocedure **slechts éénmaal** te doorlopen.

Indien u tenslotte vragen zou hebben of problemen zou ondervinden kan u altijd contact opnemen via:

- E-mail: [dominique.steyvers@mobilit.fgov.be](mailto:dominique.steyvers@mobilit.fgov.be)
- Tel: 02.277.36.87

# **Inhoudstafel**

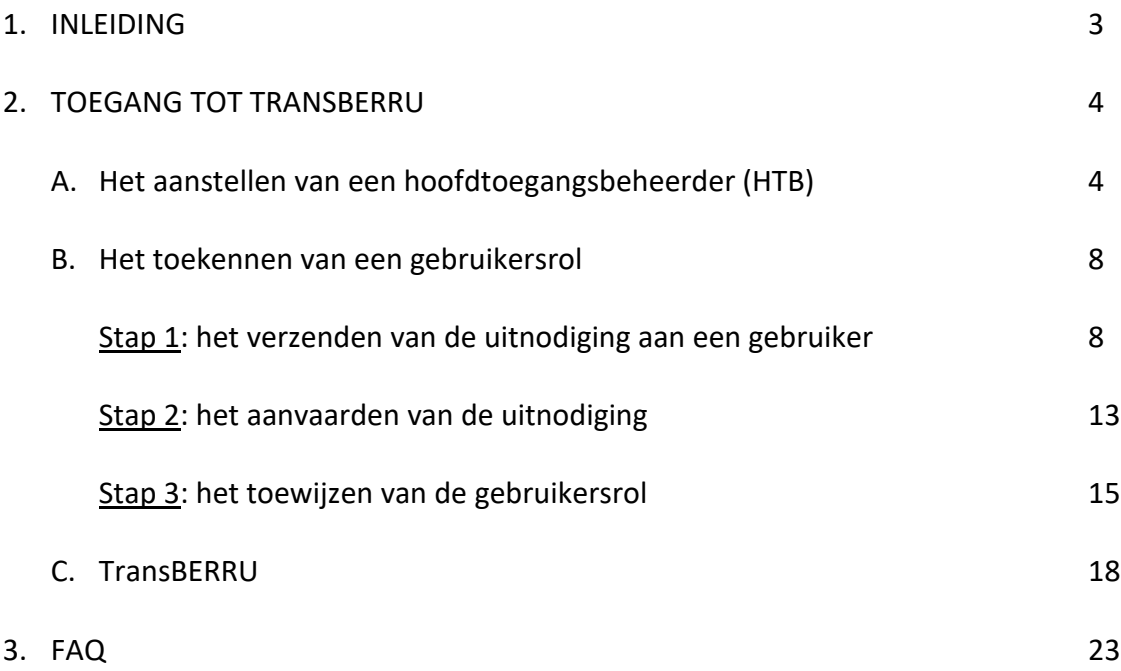

# **1. INLEIDING**

#### 1.1. Wat is TransBERRU?

TransBERRU is een online applicatie die een aangeduide persoon van de vervoersonderneming toelaat bepaalde vervoer gerelateerde zaken te regelen.

Momenteel laat TransBERRU toe om de volgende acties te ondernemen:

- Het toevoegen en verwijderen van kentekennummers;
- Het aanpassen van de identificatiegegevens van de onderneming.

#### 1.2. Achtergrond en doelstelling

Op 1 september 2014 ging het nieuwe wegvervoerpakket in werking.

Daarin wordt bepaald dat de nationale en communautaire vergunningen slechts geldig zijn wanneer het voor het voor eensluidend gewaarmerkt afschrift van de vergunning (= kopie) gebruikt wordt voor een motorvoertuig met een nummer van een kentekenplaat dat is opgenomen in het eRegister van wegvervoerondernemingen en dus verschijnt op ons publiek opzoekscherm<sup>1</sup>:

Bijgevolg dient de onderneming de Dienst Toegang tot het Beroep en tot de Markt op de hoogte te brengen van:

- Het nummer van de kentekenplaat bij elke ingebruikneming van een motorvoertuig waarmee vervoerswerkzaamheden worden verricht;
- Elke wijziging of schrapping van het nummer van de kentekenplaat van een motorvoertuig waarmee vervoerswerkzaamheden worden verricht.

Tot op heden gebeurde deze kennisgeving uitsluitend via:

- E-mail: *[goederen.weg@mobilit.fgov.be](mailto:goederen.weg@mobilit.fgov.be)* of *[reizigers.weg@mobilit.fgov.be](mailto:reizigers.weg@mobilit.fgov.be)*
- Fax: 02.277.40.48

Opdat de vervoersonderneming zelf in staat zou zijn snel te kunnen inspelen op wijzigingen in zijn wagenpark (voorbeeld in geval van een defect voertuig), werd beslist in de oprichting van een account voor de vervoersonderneming.

<sup>1</sup> Artikel 21, eerste lid, 4° van het koninklijk besluit van 22 mei 2014 betreffende het goederenvervoer over de weg en artikel 12, § 4°, van het koninklijk besluit van 22 mei 2014 betreffende het reizigersvervoer over de weg.

# **2. TOEGANG TOT TRANSBERRU**

Om toegang te krijgen tot TransBERRU moeten een aantal stappen worden doorlopen. Deze handleiding valt daarom uiteen in 3 luiken:

- A. Het aanstellen van een hoofdtoegangsbeheerder (HTB);
- B. Het toekennen van de rol van TransBERRU aan een gebruiker (vb. de vervoersmanager, administratief medewerker, secretaresse, …);
- C. Het inloggen in de applicatie en het gebruik van de applicatie.

# **A. HET AANSTELLEN VAN EEN HOOFDTOEGANGSBEHEERDER**

#### **Inleiding**

De wettelijke vertegenwoordiger (vb. de zaakvoerder) die gekend is in de Kruispuntbank van Ondernemingen (KBO) dient vooreerst een Hoofdtoegangsbeheerder (HTB) aan te stellen<sup>2</sup>.

#### **Stap 1: ga naar de website van CSAM**

- *https://www.csam.be/nl/beheer-toegangsbeheerders.html*
- Klik op "een Hoofdtoegangsbeheerder aanstellen".

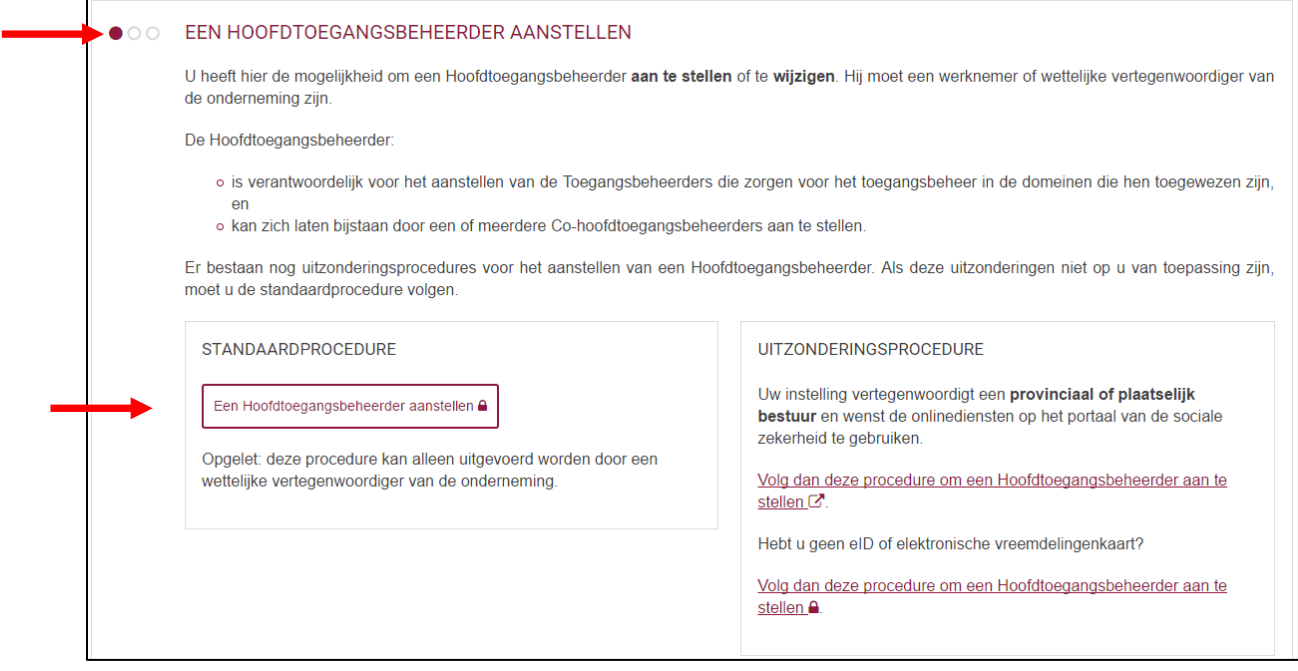

<sup>2</sup> Op de public search van de KBO worden de wettelijke vertegenwoordigers van de ondernemingen weergegeven: *<http://kbopub.economie.fgov.be/kbopub/zoeknummerform.html>*;

## **Stap 2: log in met uw elektronische identiteitskaart**

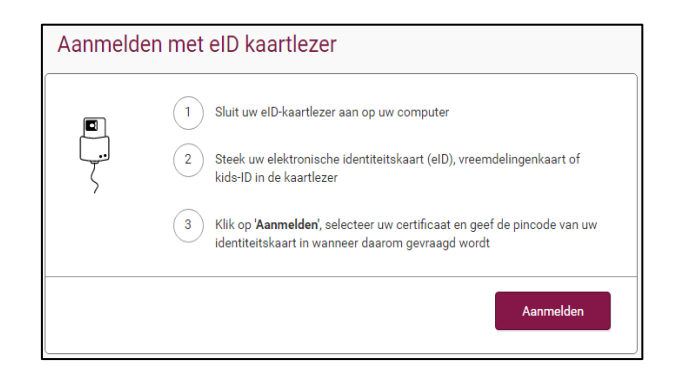

#### **Stap 3: identificatie van de onderneming**

• Vul het ondernemingsnummer in en klik op "registreer mijn onderneming in CSAM".

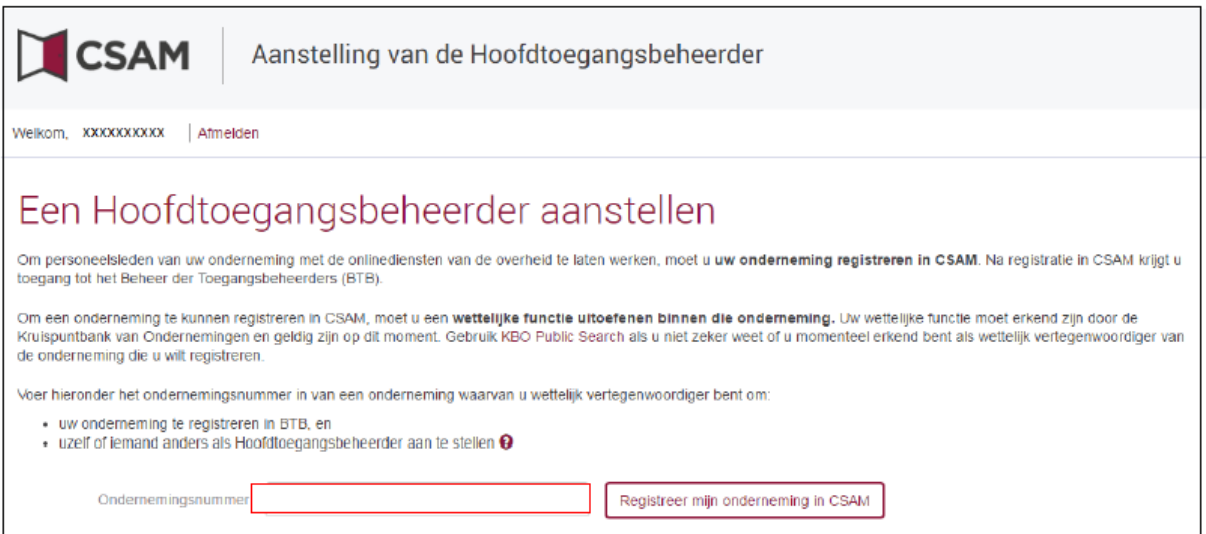

#### **Stap 4: Registratie van de aanvraag**

Er zijn nu 3 mogelijkheden:

- 1. Ofwel duidt de Wettelijke Vertegenwoordiger (WV) zichzelf aan als Hoofdtoegangsbeheerder (HTB);
- 2. Ofwel duidt de Wettelijke Vertegenwoordiger (WV) een andere persoon aan als HTB, die gekend is als andere WV of als werknemer van de onderneming;
- 3. Ofwel duidt de Wettelijke Vertegenwoordiger (WV) een andere persoon aan als HTB, die **niet** gekend is als andere WV of als werknemer van de onderneming.

In de eerste 2 gevallen wordt de aanvraag **automatisch** goedgekeurd. In het derde geval daarentegen moet de aanvraag eerst worden goedgekeurd door CSAM.

**Opgelet**: We bespreken in deze handleiding **alleen** de eerste optie. Dit is immers de meest gebruikelijke methode<sup>3</sup>.

• Vul het e-mail adres in van de wettelijke vertegenwoordiger + zijn telefoonnummer en klik op "volgende".

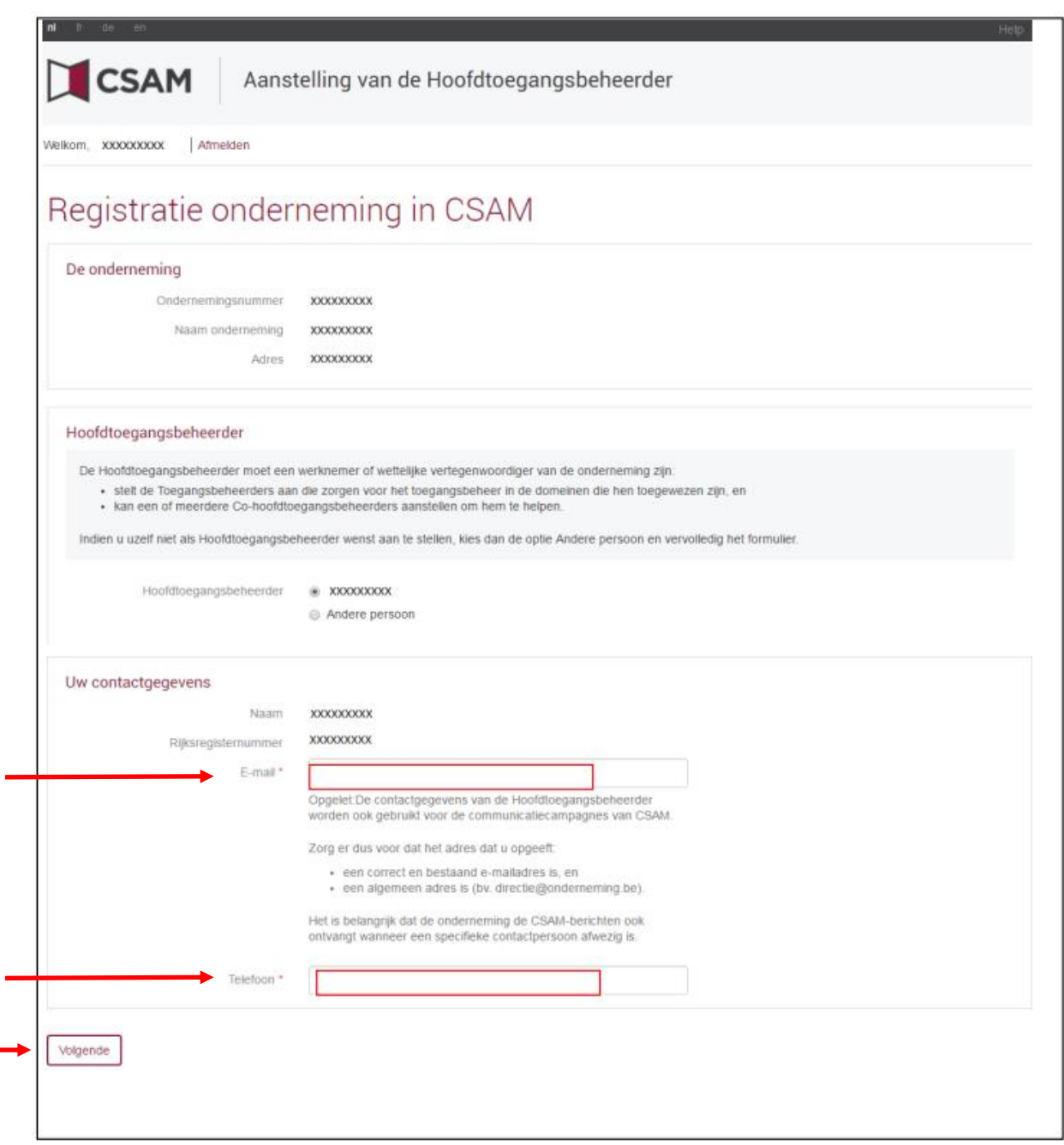

<sup>3</sup> De andere 2 methoden zijn beschreven in de "Step-by-Step Guide" van CSAM. Deze is te downloaden op hun website: *<https://www.csam.be/nl/beheer-toegangsbeheerders.html>*.

# **Stap 5: bevestiging**

• Vink het vakje "ja, ik bevestig" aan en klik op de knop "bevestig".

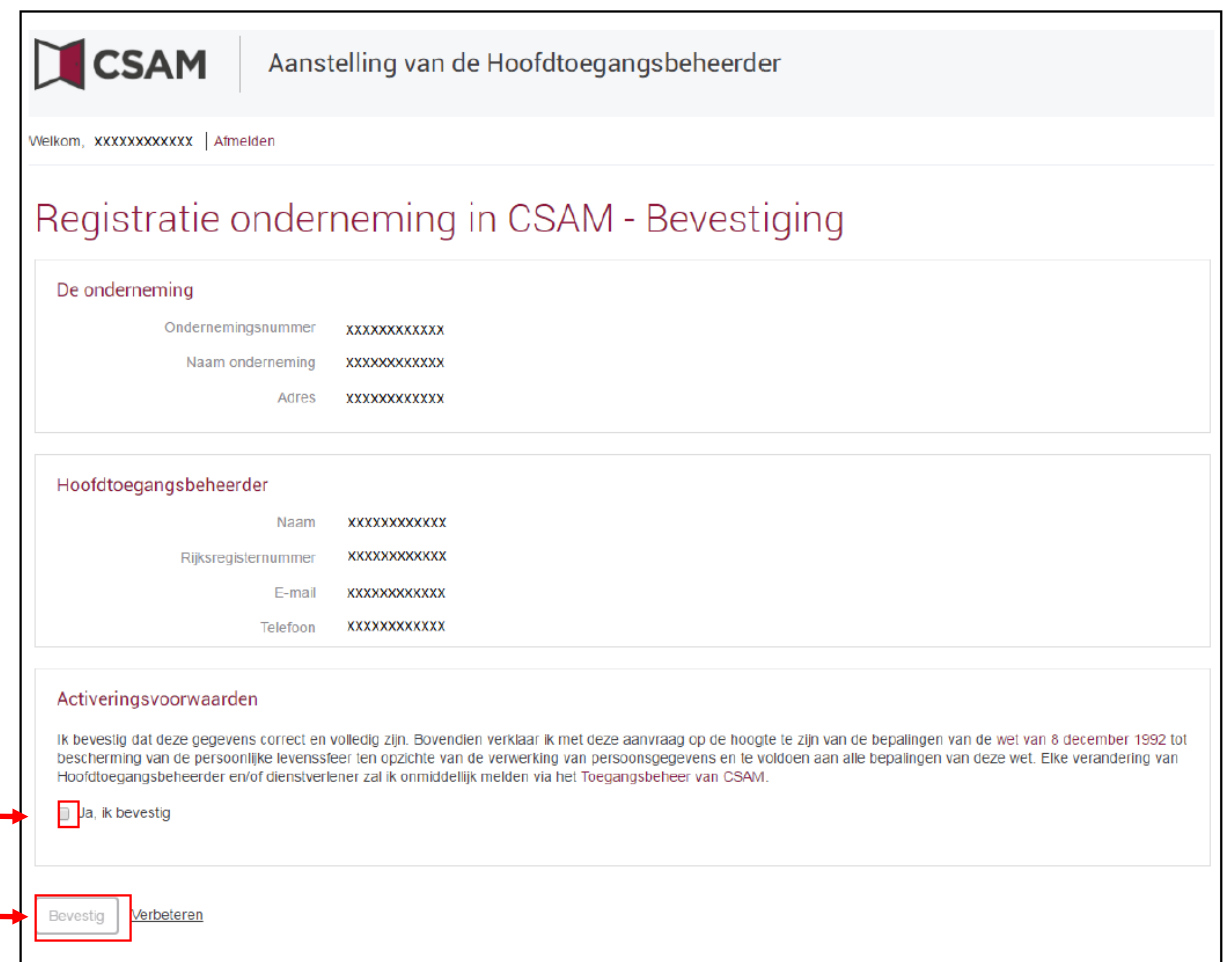

# **Stap 6: Geslaagd !**

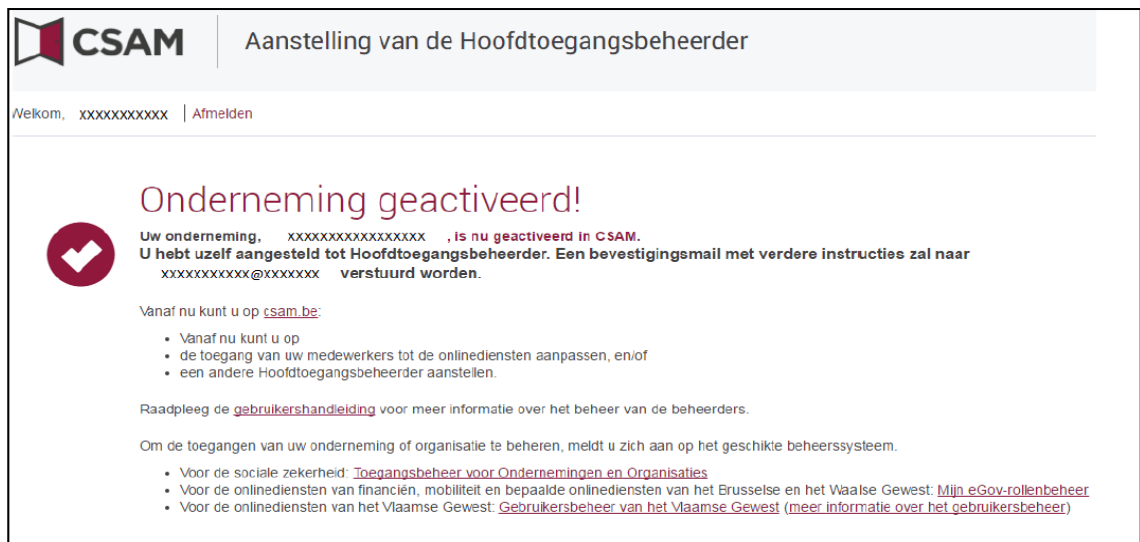

# **B. HET TOEKENNEN VAN EEN GEBRUIKERSROL**

#### **Inleiding**

Eenmaal dat een Hoofdtoegangsbeheerder (HTB) is aangesteld kan deze de toegang tot TransBERRU toekennen aan:

- Zichzelf (het is dus mogelijk dat de wettelijke vertegenwoordiger, de hoofdtoegangsbeheerder en de gebruiker één en dezelfde persoon is);
- Anderen: Men kan dit aan iedereen toekennen (dit in tegenstelling tot bij de aanstelling van de Hoofdtoegangsbeheerder die een wettelijke rol dient te hebben in de onderneming). Bijvoorbeeld:
	- o de vervoersmanager;
	- o een administratief medewerker;
	- o een secretaresse;
	- $\Omega$

Het toekennen van een rol gebeurt in 3 stappen:

- 1. De roltoekenningsbeheerder zendt een uitnodiging naar een gebruiker;
- 2. De gebruiker aanvaardt deze uitnodiging;
- 3. De roltoekenningsbeheerder wijst de rol toe.

#### **Stap 1: Het verzenden van de uitnodiging aan een gebruiker**

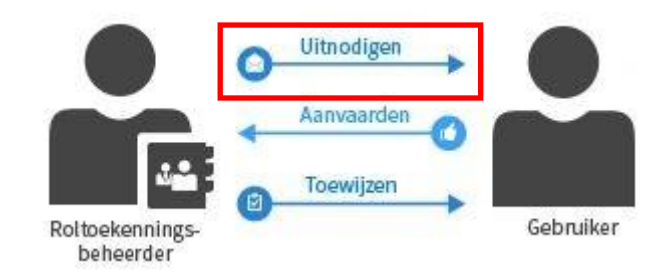

#### **1.1. Zich aanmelden als toegangsbeheerder**

- Ga naar *<https://iamapps.belgium.be/rma>*;
- Klik op "aanmelden".

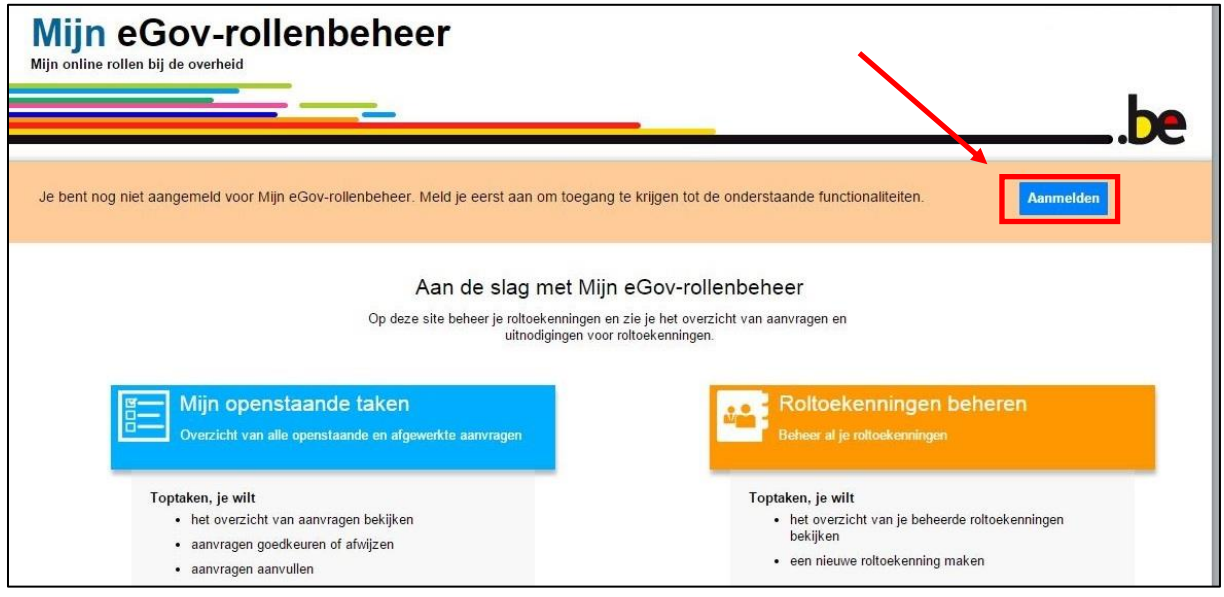

#### **1.2. Klik op "Uitnodigingen beheren"**

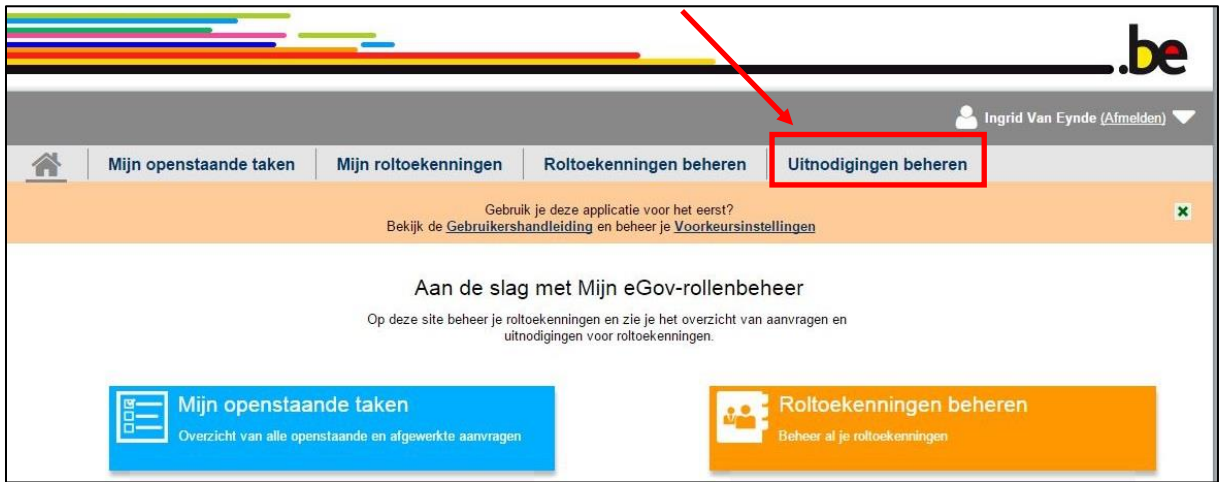

#### **1.3. Klik op "Nieuwe uitnodiging maken**

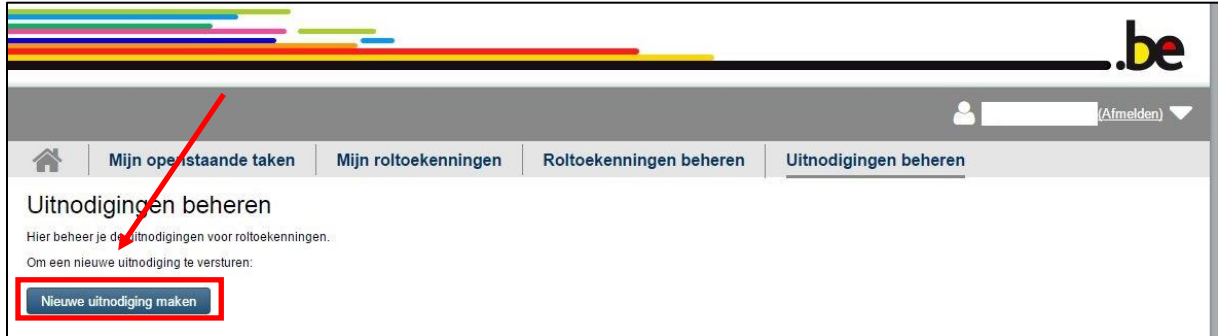

#### **1.4. Selecteer de onderneming voor dewelke u een rol wil toekennen**

Hier verschijnen uiteraard enkel de ondernemingen waarvoor u bent aangesteld als toegangsbeheerder.

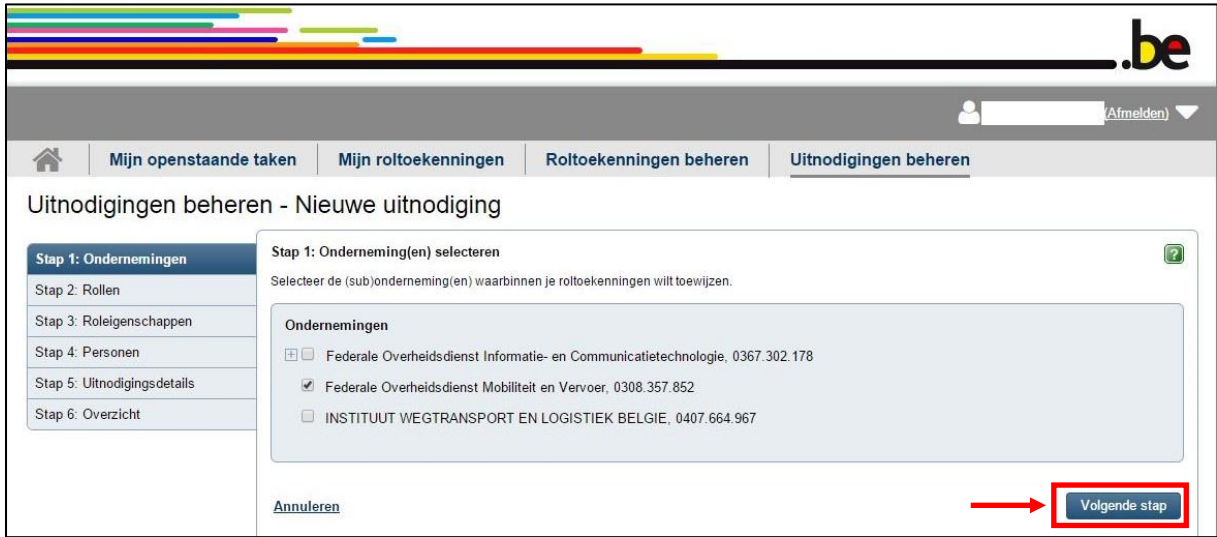

#### **1.5. Selecteer "TransBERRU\_Verantwoordelijke\_vervoersonderneming"**

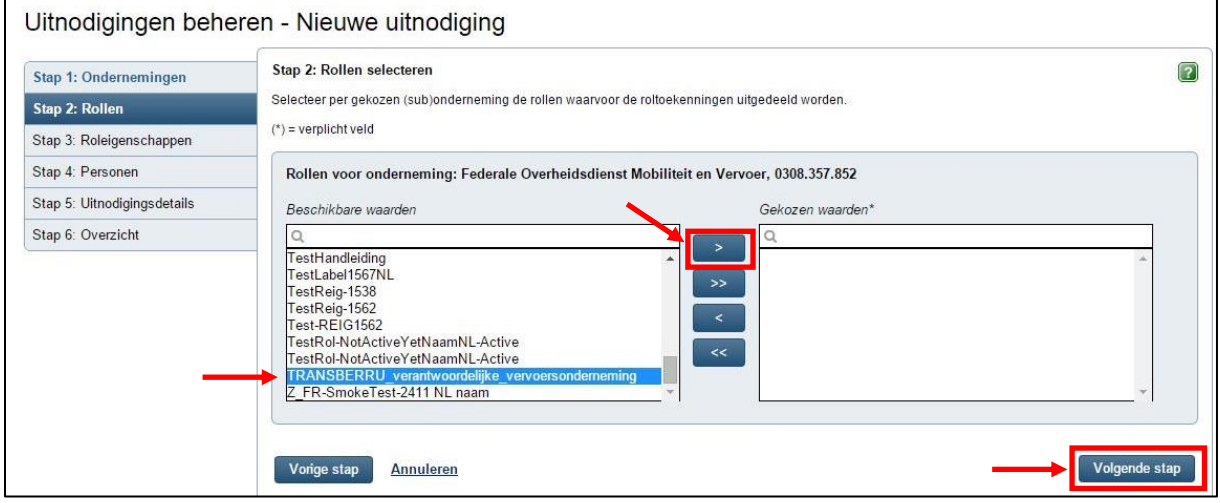

#### **1.6. Kies de geldigheidsduur**

Men kan een bepaalde geldigheidsduur van de toegang bepalen. U kan eveneens verkiezen deze "onbeperkt" toe te staan.

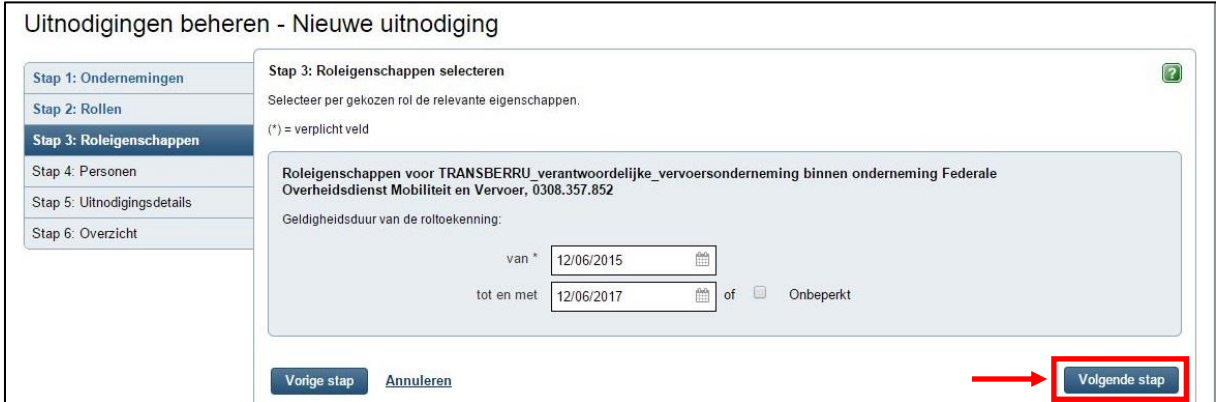

#### **1.7. Voeg de persoon/personen toe aan wie u de toegang wil verschaffen**

- Vul de naam, voornaam en het e-mail adres in van de persoon die u toegang wil verschaffen tot TransBERRU;
- **Ter herinnering**: indien u zelf toegang wil hebben tot TransBERRU geeft u ook uw eigen naam in;
- Indien u meerdere uitnodigingen wil versturen, klikt u op "toevoegen".

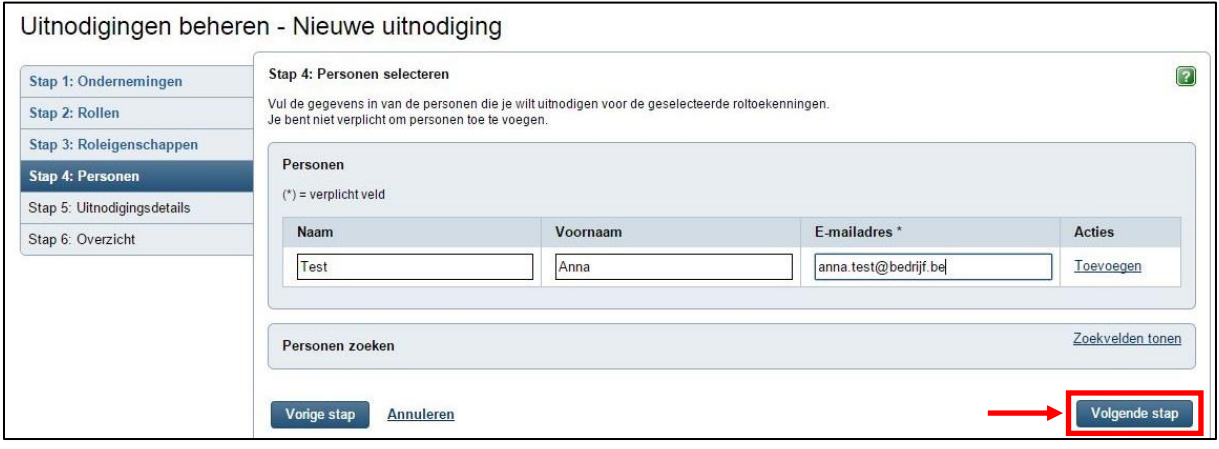

#### **1.8. Details van de uitnodiging**

Indien u dit wenst kan u een boodschap invoeren voor de uitgenodigde.

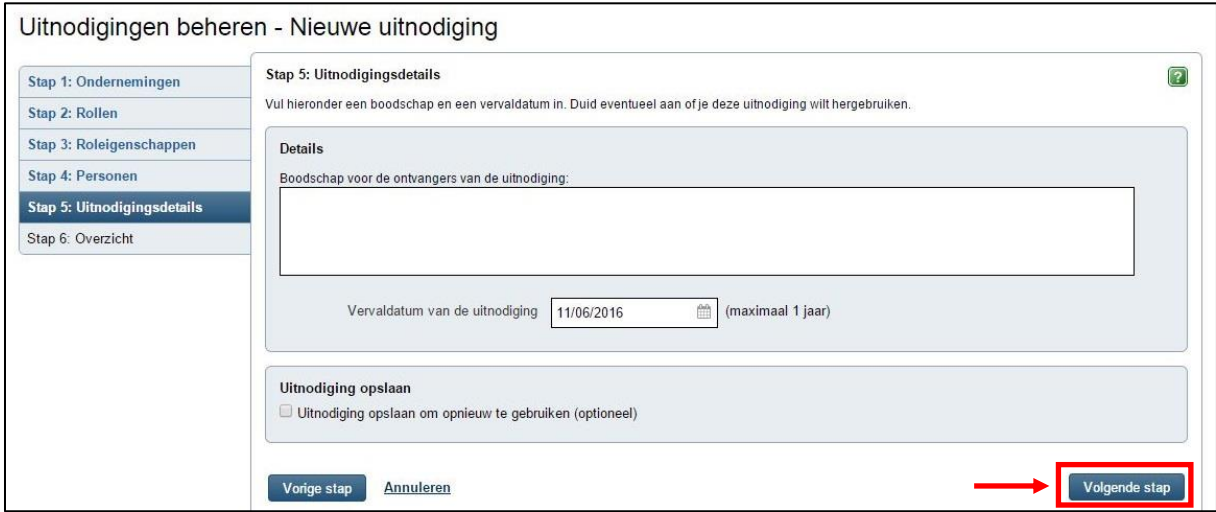

#### **1.9. Overzicht**

U krijgt vervolgens een overzicht te zien van het voorgaande. Indien u akkoord bent, klikt u op "uitnodiging aanmaken". Hierna krijgt u de bevestiging dat de uitnodiging werd verstuurd.

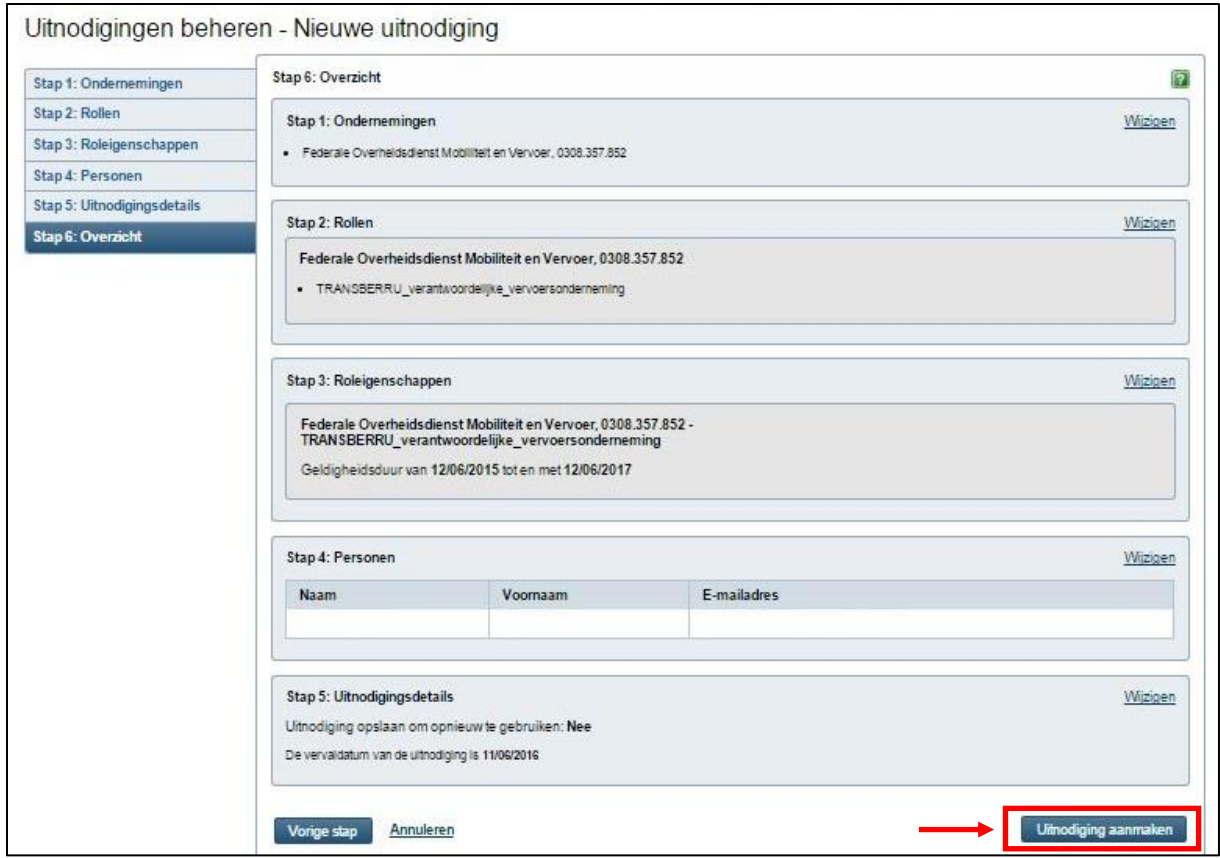

#### **1.10. Geslaagd ! De uitnodiging werd verstuurd !**

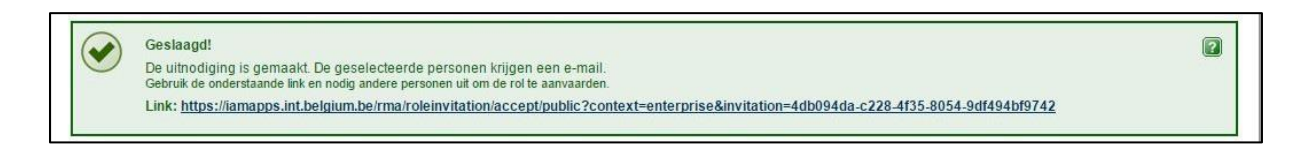

#### **Stap 2: Het aanvaarden van de uitnodiging**

In deze stap dient de persoon die de uitnodiging heeft gekregen deze te aanvaarden.

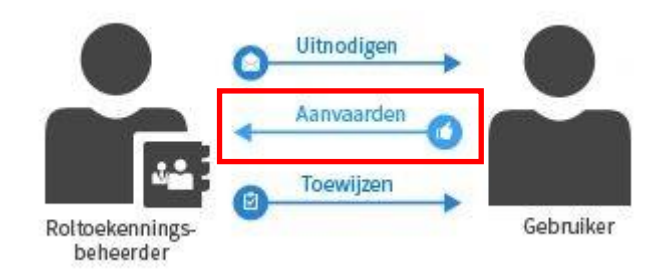

#### **2.1. Zich aanmelden**

De gebruiker heeft een e-mail met een uitnodiging gekregen (op het e-mail adres opgegeven door de roltoekenningsbeheerder – zie 1.7) en dient zich aan te melden.

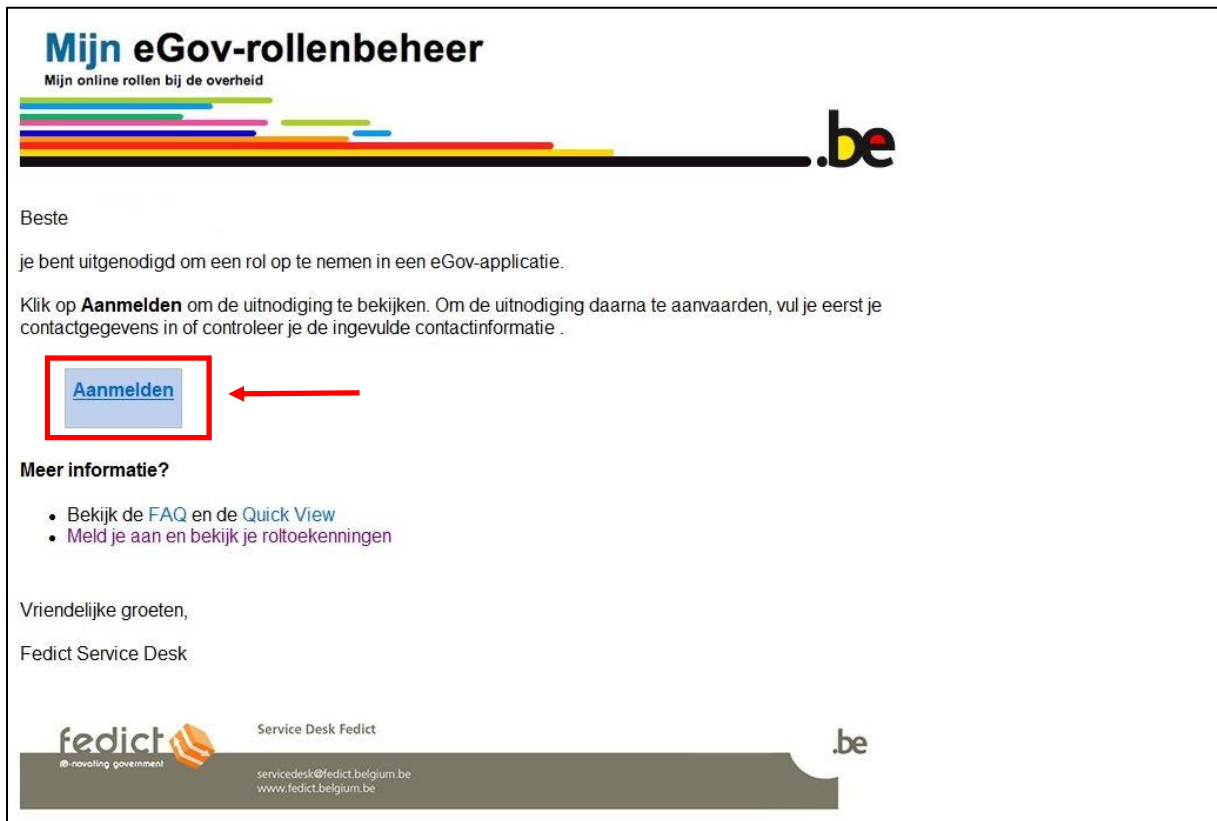

# **2.2. Overzicht van de uitnodiging**

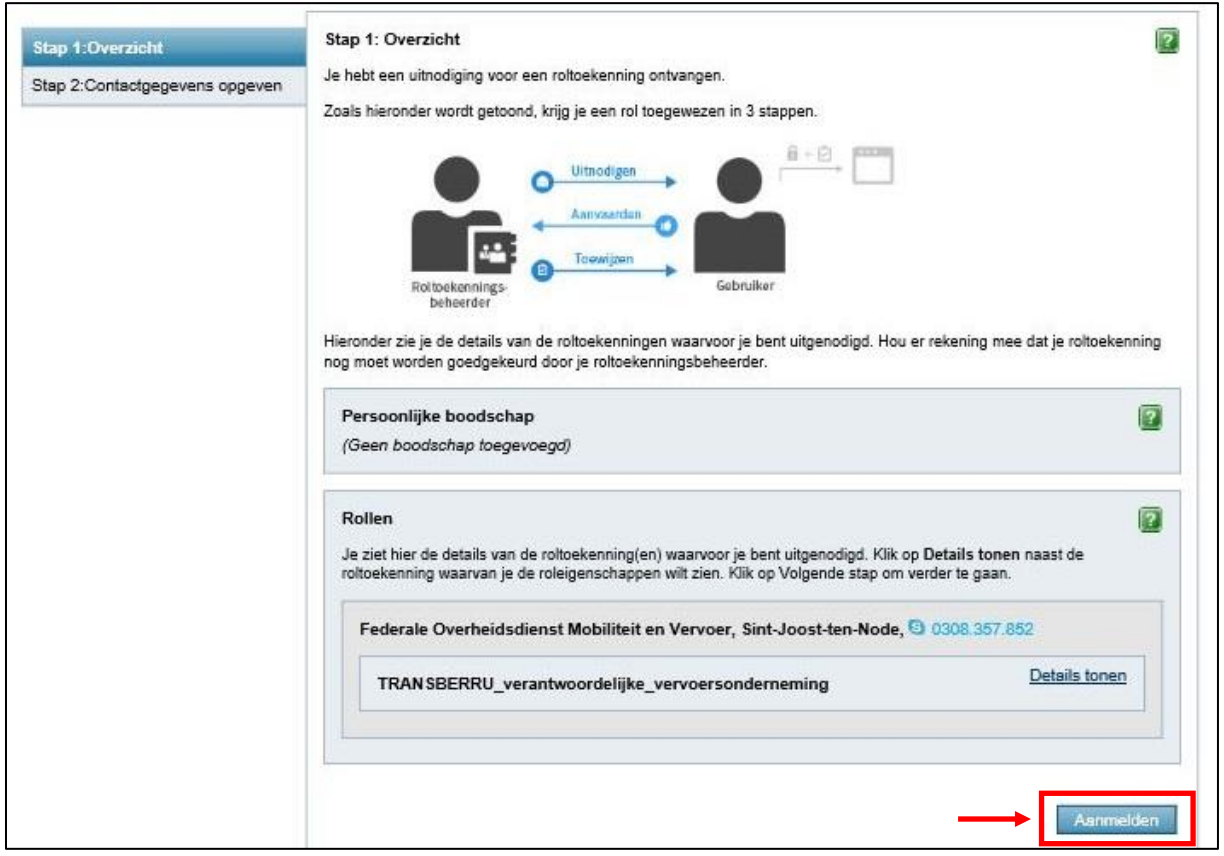

#### **2.3. Contactgegevens invullen**

Vul jouw e-mail adres in en klik op "uitnodiging aanvaarden".

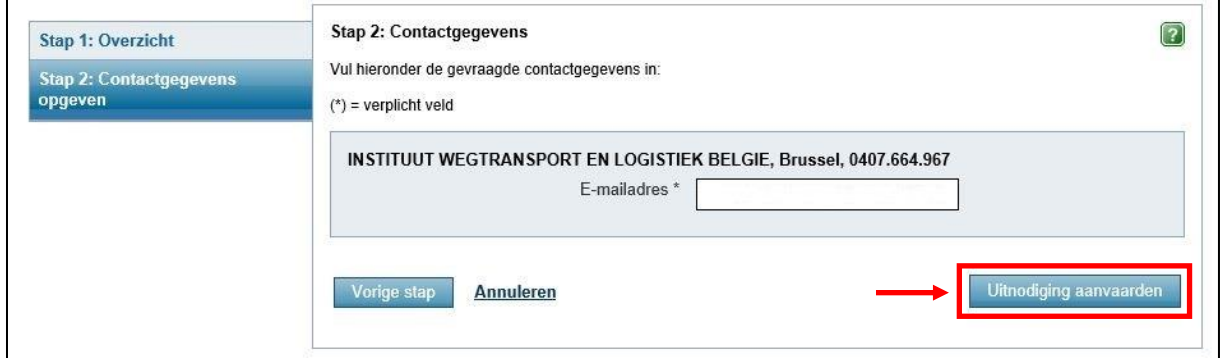

# **2.4. Bevestiging !**

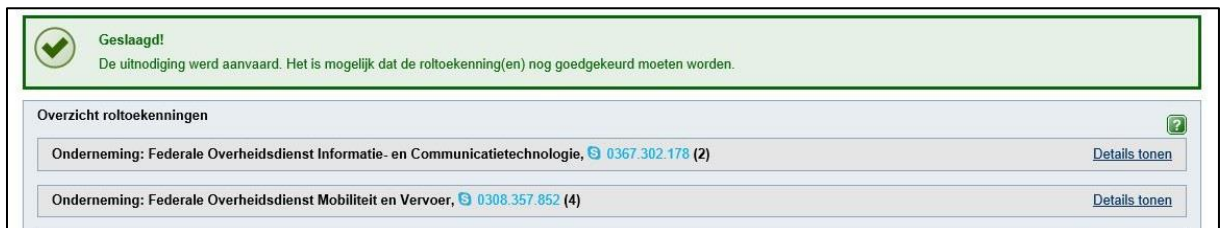

## **Stap 3: Het toewijzen van de gebruikersrol**

In deze laatste stap dient de roltoekenningsbeheerder de rol toe te wijzen aan de gebruiker.

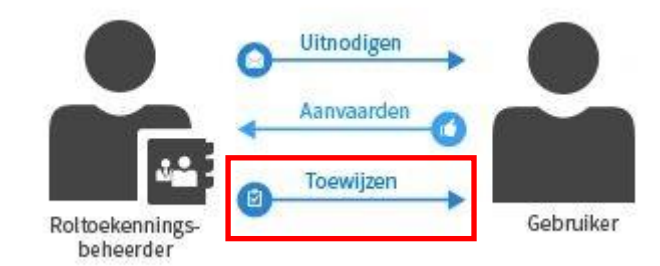

**Opgelet**: indien de gebruiker reeds een rol heeft gekregen in uw onderneming of indien de roltoekenningsbeheerder tevens ook de gebruiker is, gebeurt deze stap automatisch! De gebruiker krijgt dan onmiddellijk een e-mail dat de rol werd toegewezen. U kan zich dan rechtstreeks aanmelden in TransBERRU !

#### **3.1. Het aanmelden van de roltoekenningsbeheerder.**

De roltoekenningsbeheerder dient zich aan te melden op eGov-rollenbeheer (*<https://iamapps.belgium.be/rma>*).

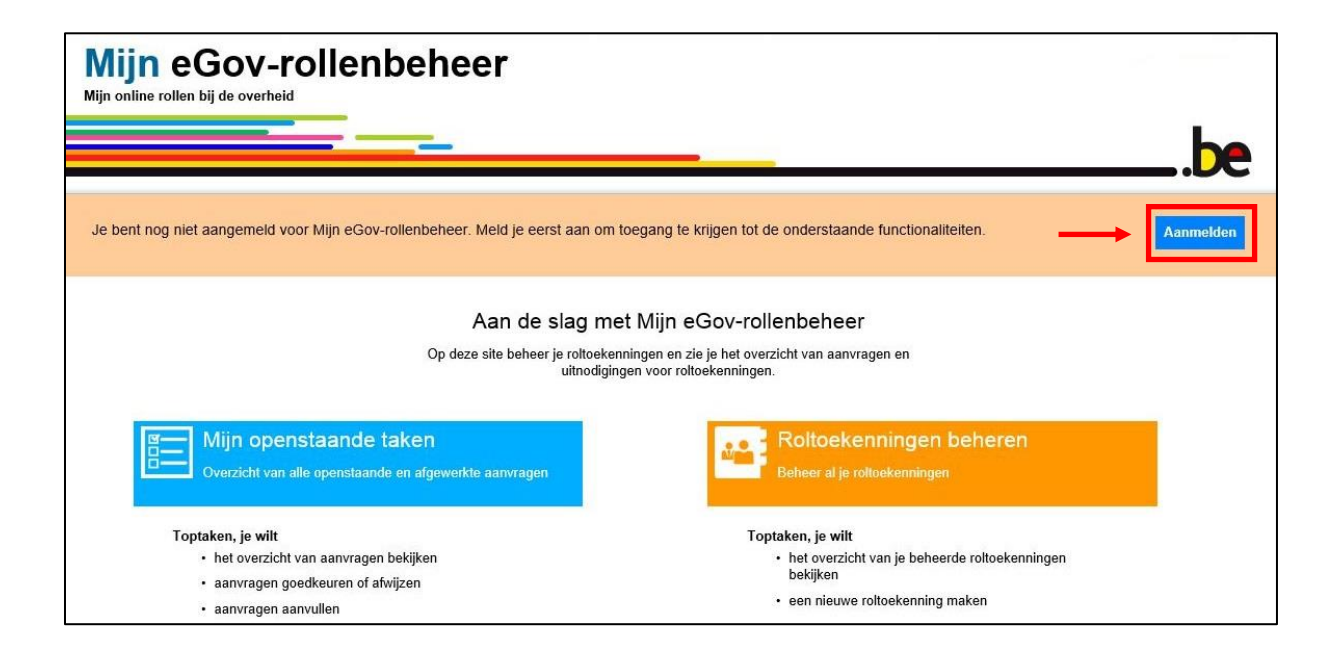

#### **3.2. Openstaande taken**

Klik op "openstaande taken".

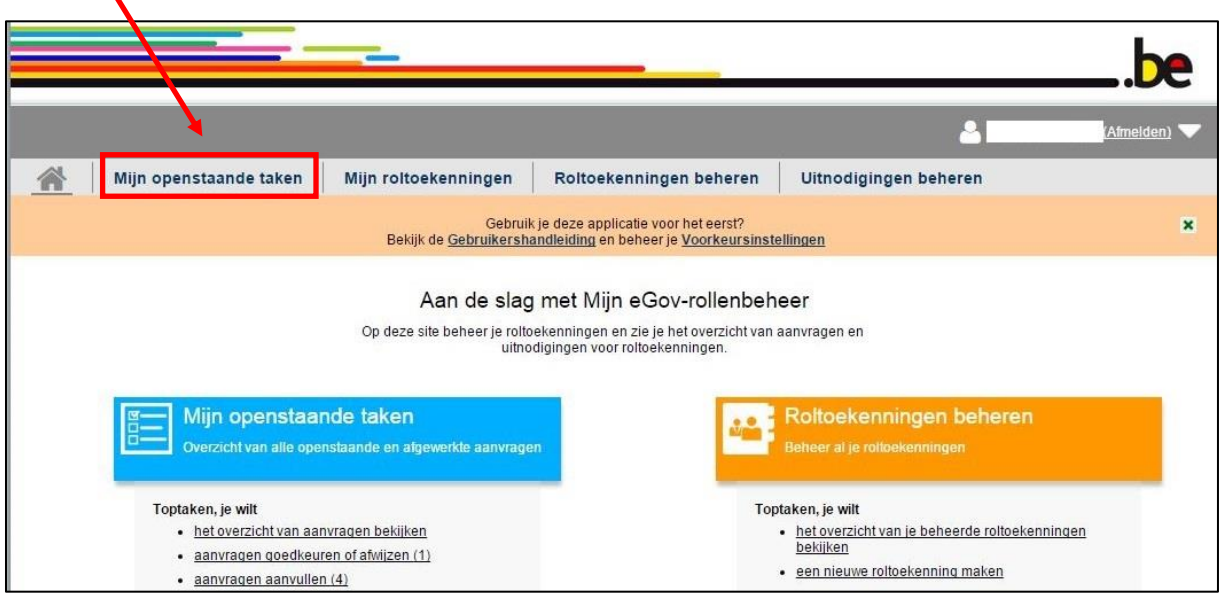

#### **3.3. Selecteren van de taak (= TransBERRU).**

Selecteer de taak "TransBERRU\_verantwoordelijke\_vervoersonderneming" en klik vervolgens op "de geselecteerde aanvragen bekijken en beoordelen".

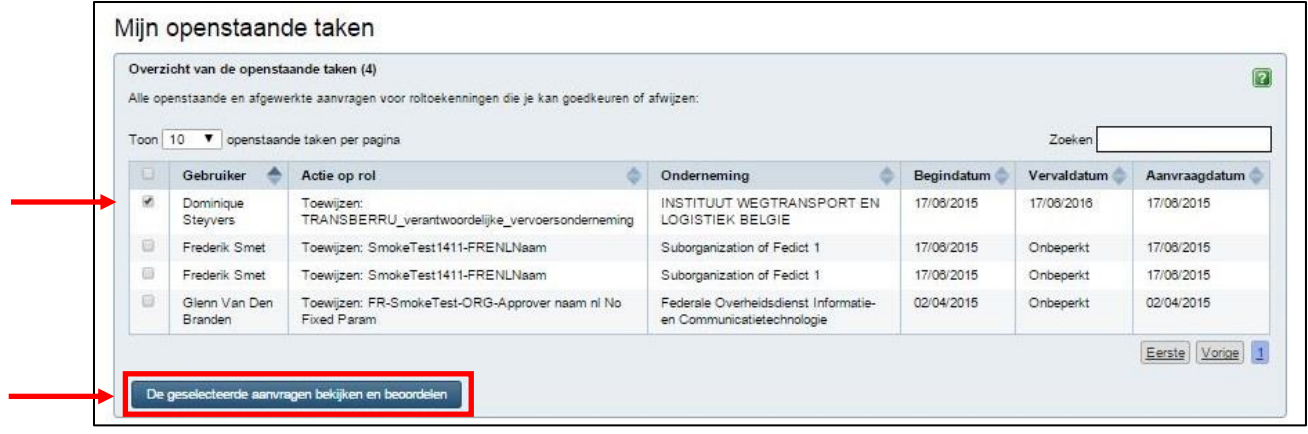

#### **3.4. Goedkeuren**

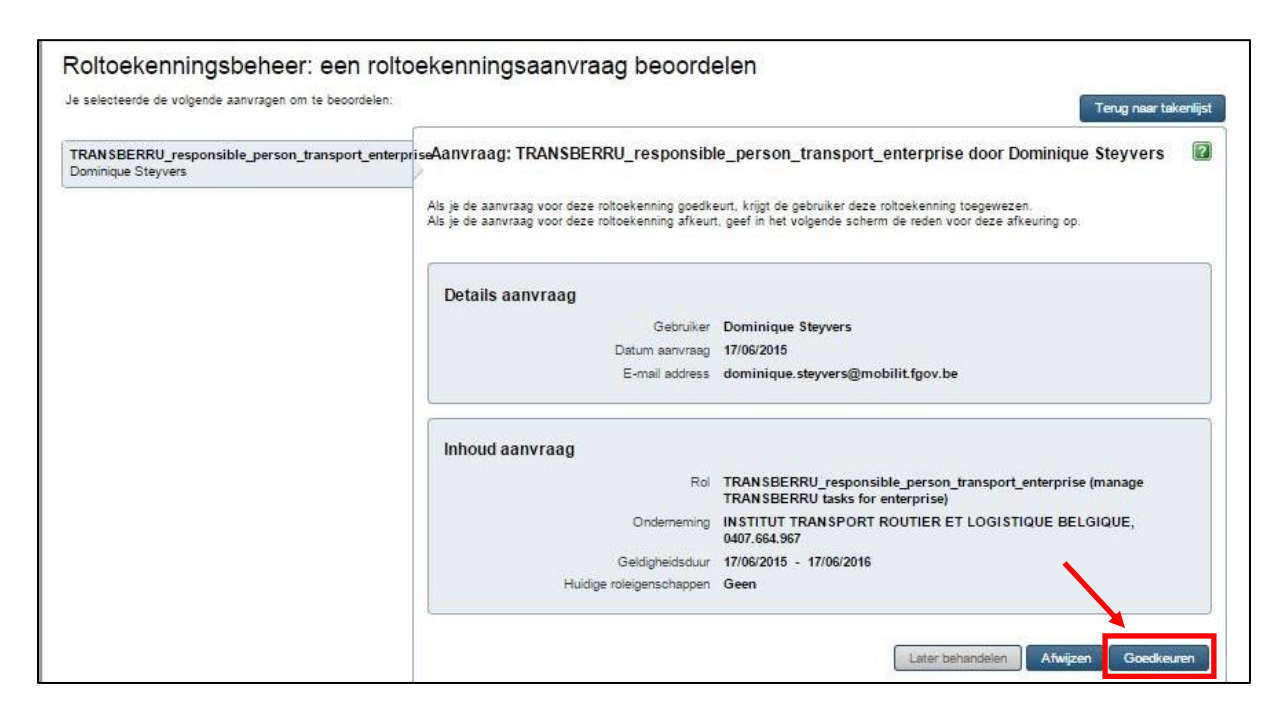

#### **3.5. Geslaagd !**

De gebruiker heeft nu toegang tot TransBERRU !

Geslaagd! De beoordelingen van de geselecteerde taken zijn goed opgeslagen.

# **C. TRANSBERRU**

#### **1. Zich aanmelden in TransBERRU**

- Ga naar het volgende adres: **<https://trans.berru.be/> (met slash "/" achteraan!)**
- Klik op "eID" en vervolgens op "aanmelden";

**Ter informatie**: Bovenaan kan u de taal van de applicatie kiezen (NL, FR, DE of EN).

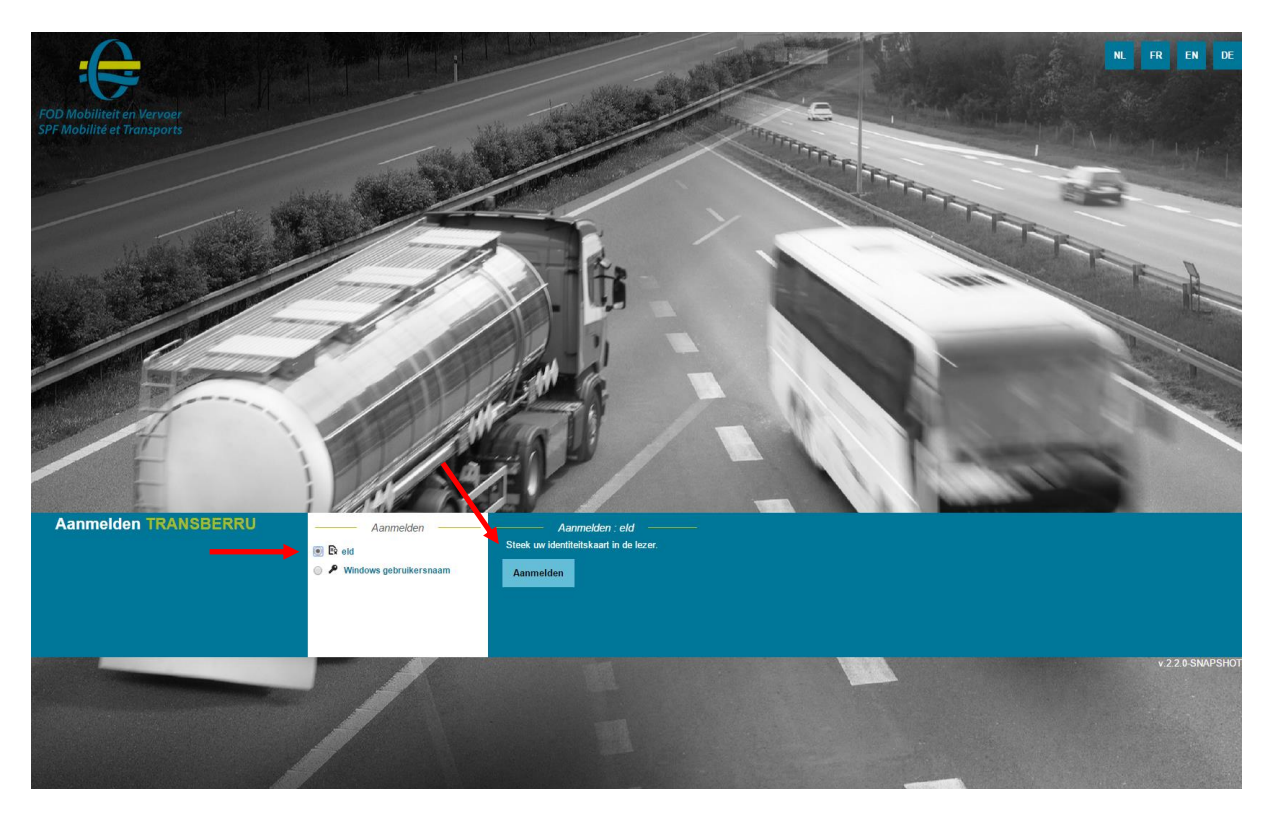

#### **1.1. Volg de onderstaande stappen en klik op "aanmelden"**

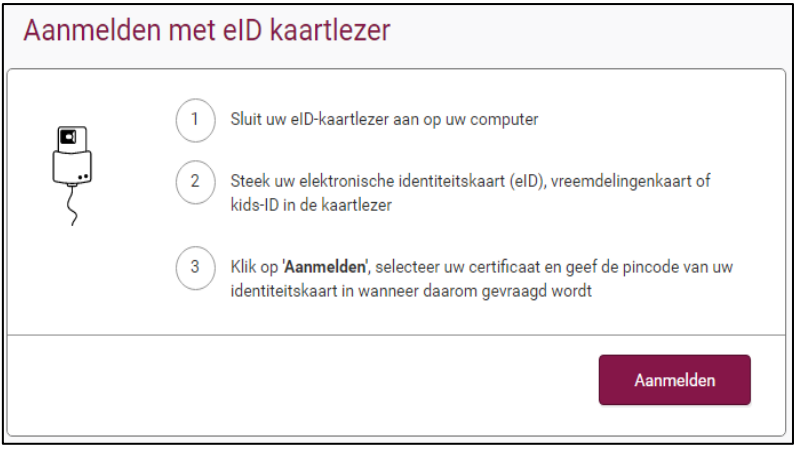

#### **1.2. U vult uw pincode van uw eID in.**

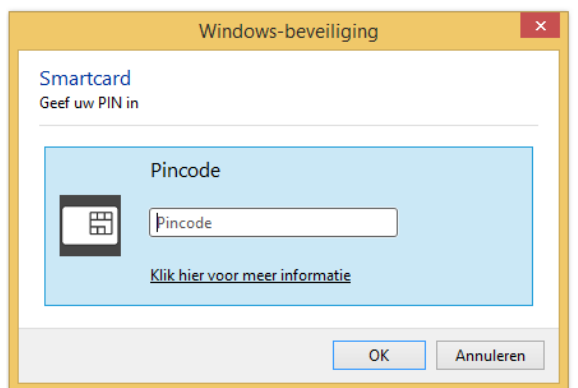

**1.3. U klikt op "in naam van een onderneming" en op "verdergaan".**

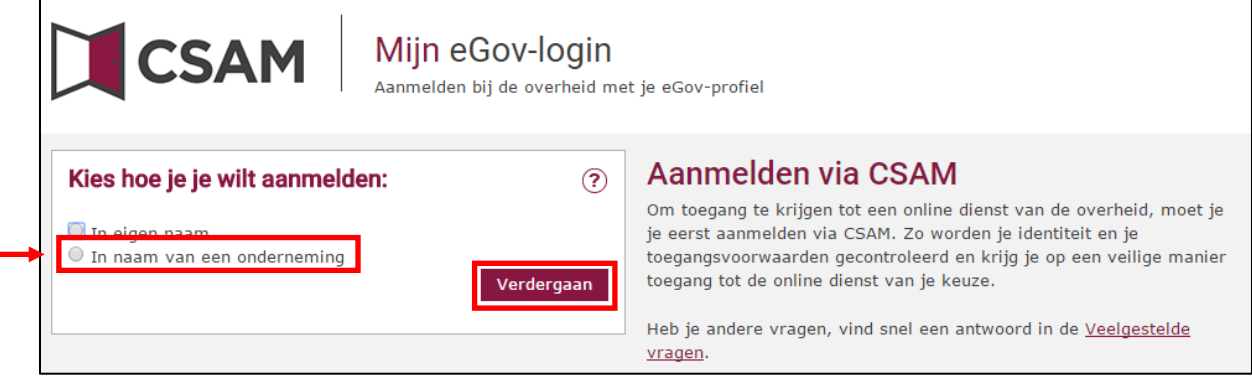

U bent nu aangelogd in TransBERRU !

#### **2. Keuze van de vergunning**

Op dit scherm krijgt u een overzicht van de geldige vervoersvergunningen waarvoor u gemachtigd bent om de kentekennummers te wijzigen. U kan immers gemachtigd zijn voor meerdere ondernemingen.

**Ter informatie**: rechtsbovenaan kan u de gebruiksvoorwaarden nalezen.

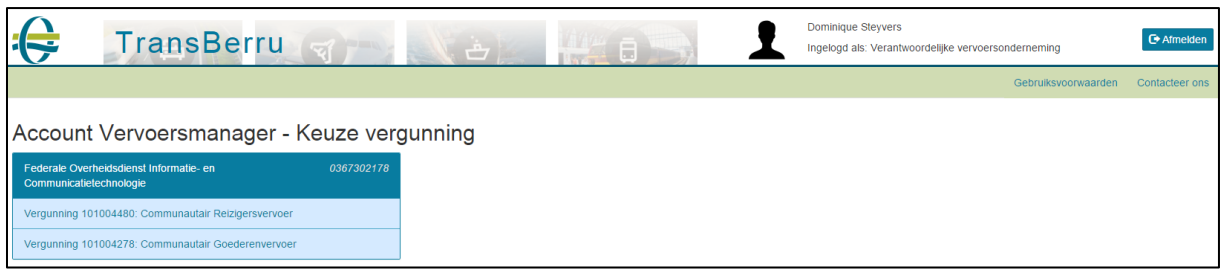

#### **3. Hoofdscherm TransBERRU**

➔ Links van het scherm heeft u de gegevens van de onderneming.

- o De naam, ondernemingsnummer, de rechtsvorm en het adres komen rechtstreeks uit de Kruispuntbank van Ondernemingen (KBO). Deze gegevens kan u dus hier niet aanpassen;
- o Het telefoonnummer, fax, gsm-nummer en e-mail kan u wél aanpassen. Klik op "bewaar gegevens" na het aanpassen. Op deze manier heeft de FOD Mobiliteit en Vervoer meteen uw juiste contactgegevens.
- ➔ Naast de gegevens van de onderneming heeft u de gegevens van de betreffende vergunning: vergunningsnummer, type (goederen, reizigers, …), de vervaldatum en de vervoersmanager.
- → Bij "Toon actieve kopieën" kan u alle nog actieve (=niet ingetrokken) kopieën bekijken.
- ➔ Rechts bovenaan kan u teruggaan naar het vorige scherm met de keuze van de vergunning.

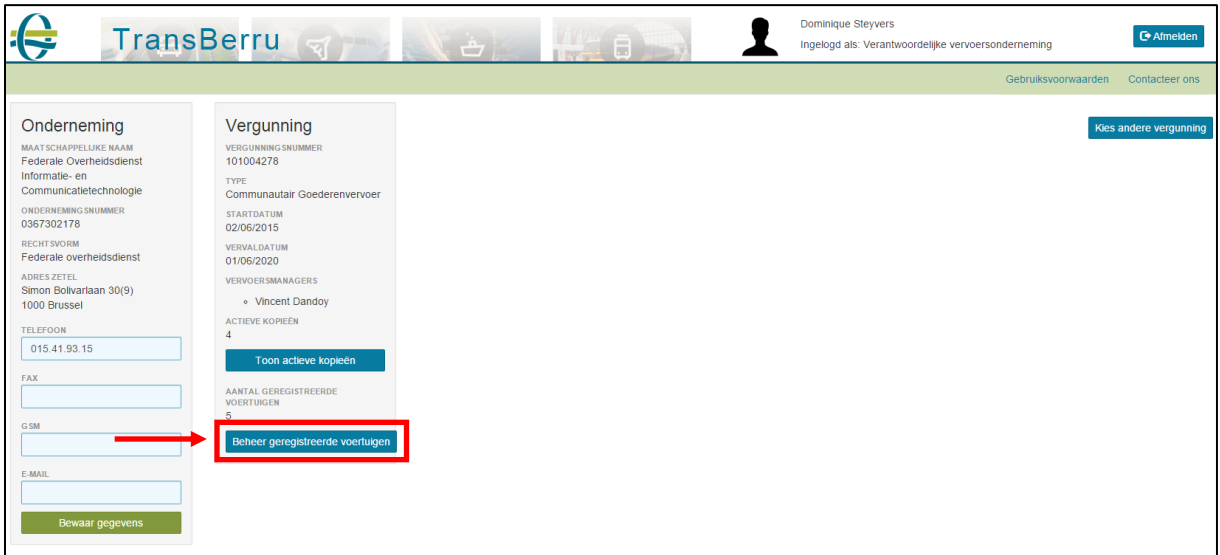

→ Klik op "Beheer geregistreerde voertuigen" om de kentekennummers te wijzigen.

## **4. Toevoegen en verwijderen van kentekennummers**

Afhankelijk van het aantal actieve kopieën kan u kentekennummers al dan niet toevoegen.

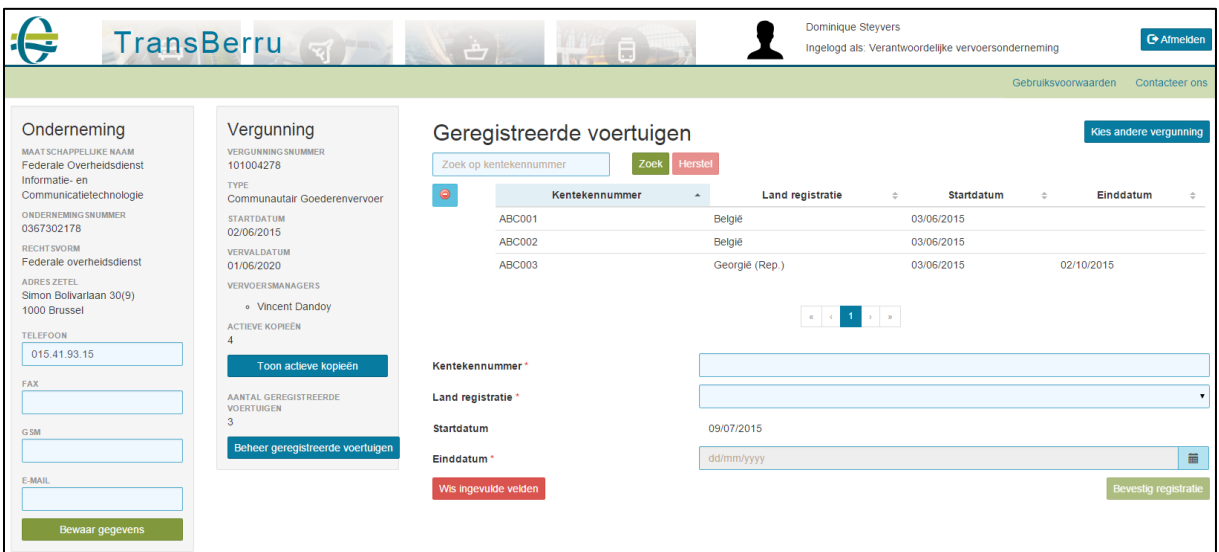

#### 4.1. Toevoegen van kentekennummers

Om kentekenplaten toe te voegen, vult men het (1) kentekennummer in en het (2) land van registratie:

- Indien het om een Belgisch kentekennummer gaat, moet men geen einddatum invullen. Men klikt dan gewoon op "Bevestig registratie";
- Indien het om een buitenlands kentekennummer gaat, moet men wel een einddatum invullen. Deze mag ten hoogste 6 maanden later liggen.

#### **Pas op:**

- De startdatum is altijd de huidige dag. Men kan dus geen kentekennummers ingeven voor de toekomst of het verleden;
- Een buitenlands kentekennummer kan men slechts 1 maal toevoegen via deze applicatie. Daarna dient u contact op te nemen met de Dienst Toegang tot het Beroep en tot de Markt;

#### 4.2. Verwijderen van kentekennummers

Om een kentekennummer te verwijderen, klikt men op diegene die men wil verwijderen en

klikt men vervolgens op het volgende icoontje . U krijgt dan een boodschap om dit te bevestigen.

#### 4.3. Sorteren en zoeken

- U kan sorteren op kentekennummer, land registratie, startdatum en einddatum door te klikken op de pijltjes ernaast;
- Indien u beschikt over een enorme lijst kentekennummers en u er een wilt opzoeken, kan u dat bovenaan bij de knop "zoek". Om terug te gaan naar de volledige lijst, klikt op na het zoeken op "herstel".

# **3. FAQ**

#### **1. De wettelijke vertegenwoordiger van mijn onderneming is niet opgenomen in de KBO.**

*U dient hiervoor contact op te nemen met de FOD Economie:*

- o *Tel: 0800 120 33*
- o *Fax: 02 277 50 82*
- o *E-mail: [Helpdesk.kbo@economie.fgov.be](mailto:Helpdesk.kbo@economie.fgov.be)*
- **2. Bij het aanmelden in TransBERRU krijg ik een foutmelding vooraleer ik de pincode van mijn eID moet ingeven.**

*U dient eerst de "geschiedenis" van uw browser te wissen, de brower af te sluiten en het nadien opnieuw te proberen.*

**3. Ik gebruik Internet Explorer 11 en windows 8. Het inloggen in TransBERRU lukt niet.**

*Er zijn inderdaad problemen met IE11 en windows 8. U kan best een andere internet browser gebruiken:*

- o *Google Chrome:<https://www.google.nl/chrome/browser/desktop/>*
- o *Mozilla Firefox:<https://www.mozilla.org/nl/firefox/new/>*
- **4. Ik krijg de melding dat er "geen actieve vervoersvergunningen werden teruggevonden".**

*Het is mogelijk dat uw vervoersvergunning werd ingetrokken door de Dienst Toegang tot het beroep en tot de Markt. Gelieve met hen contact op te nemen:*

- o Tel: 02 277 48 51 (goederen) of 02 277 48 53 (reizigers)
- o E-mail: *[goederen.weg@mobilit.fgov.be](mailto:goederen.weg@mobilit.fgov.be)* of *reizigers.weg@mobilit.fgov.be*

#### **5. De hoofdtoegangsbeheerder (HTB) is overleden of heeft de onderneming verlaten. Hoe kan ik deze vervangen?**

U kan de HTB wijzigen via de website van CSAM:

*https://www.csam.be/nl/beheer-toegangsbeheerders.html*